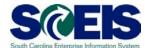

## **Exercise 2**

## **Edit RFx**

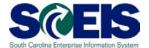

## **Exercise 2: Edit RFx**

1. Click on the 'Strategic Purchasing' tab at the top of the screen.

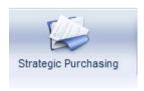

**2.** Click on 'Strategic Sourcing' from the blue menu bar on the left-hand side of the screen.

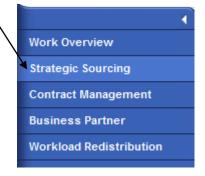

- **3.** Under the 'Active Queries' heading, click on RFxs 'All'. This will generate a list of all solicitations regardless of their status.
- **4.** Click on the **RFx Number** that was created in Exercise 1. This will open the RFx in a new window. NOTE: Maximize the window to complete the remaining steps.

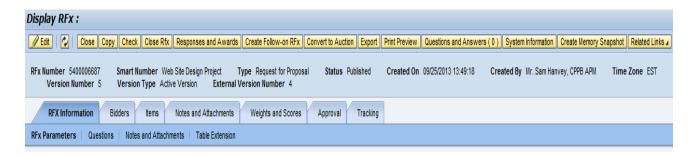

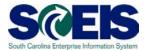

- 5. Click on 'Edit' to make changes to the RFx document. On the RFX Information Tab, the fields that should be entered on the RFx Parameters screen are:
  - **RFx Name** what you want the solicitation to be titled
  - **Product Category** use drop down selection to select your product (may be left blank). If using the Product Category at the Header level, the Questions must be entered prior to the Product Category.
  - **Purchasing Organization** always will be SCEIS Purchasing Organization
  - **Purchasing Group** your purchasing group
  - Start Date leave blank
  - Submission Deadline- The opening date & time (End Date in SRM 5.0) For this exercise type in: tomorrow's date, Time: 11:00:00 AM
  - Opening Date: Date and Time Same as the Submission Deadline
  - Valid From / To The total potential contract term. For this exercise type in: 12/01/2013 to 11/30/2018
  - **Award Posting Date** The date you will make the award **For this exercise type in: tomorrow's date**
  - **Target Value** leave blank (unless the vendor community needs to know)
  - Follow-on Documents Select one of the options: Purchase order/ Contract
    / Purchase Order or Contract (recommended)
  - Bidder can change RFx Responses must be checked
  - **SCBO Category** Select from Drop Down (you will not be able to publish the RFx if a category is not selected.)
  - **Partners and Delivery Information** Defaults from shopping cart. Must be entered if creating an RFx without a shopping cart unless this is a State Term Contract.
  - 6. Click 'Questions'

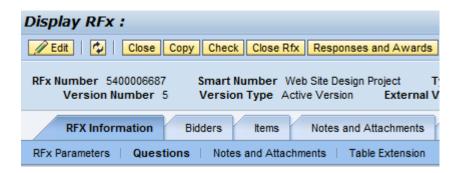

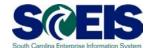

## 7. Click 'Add Question'

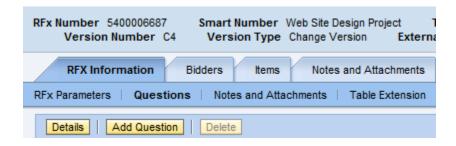

**8.** Use the Search icon in the **Group** field to find the pre-loaded questions.

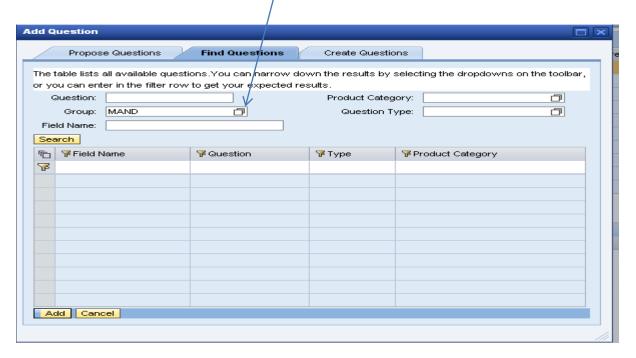

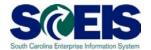

9. Select MAND - 'Mandatory attributes for online vendors'. Click 'OK'.

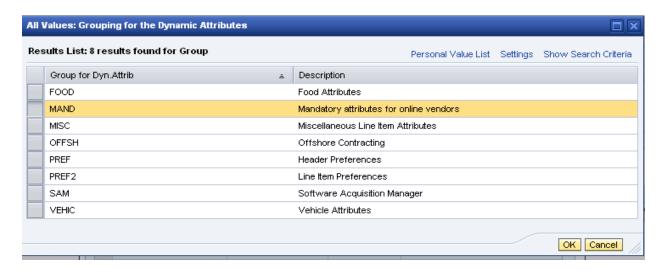

**10.**Click **'Search'.** This will bring up a list of pre-loaded questions. Select the questions to be added to the solicitation and click **'Add'** 

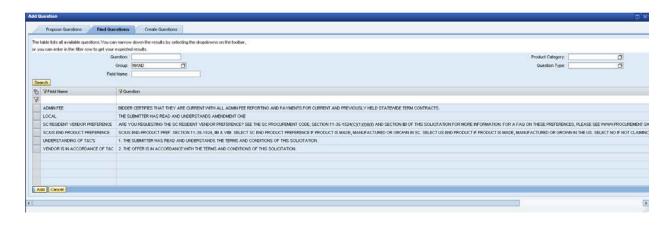

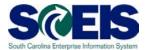

**11.**Click 'Notes and Attachments' to add header level Tendering Text or an Internal Note, if needed. Text or Notes entered at the header level will NOT appear on the paper version of the solicitation. However, vendors who login SRM will be able to read Tendering Text at the Header level.

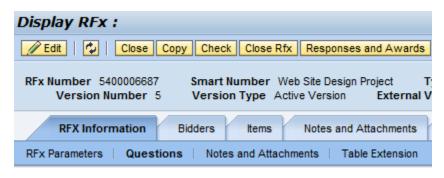

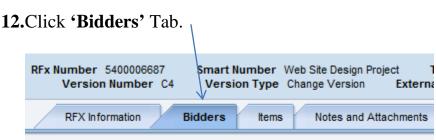

**13.**Click 'Search for Bidders'. A drop-down box will appear, select 'From Internal Directory'.

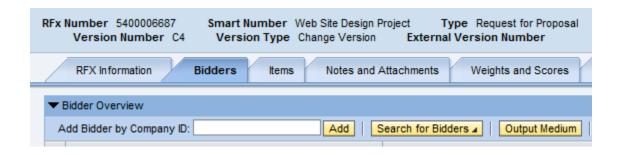

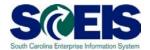

**14.**Enter the bidder's name using an asterisk \* in the 'Company Name 1' field. In this example type SCEIS\*.

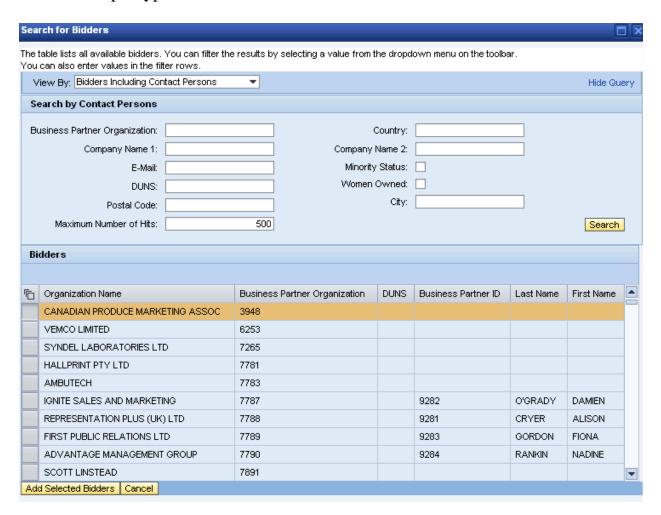

- **15.**Click the **'Search'** box. Highlight the bidder you wish to add in this example select SCEIS Bidder.
- 16.Click 'Add Selected Bidder' box. Add Selected Bidders

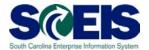

**17.**Click on the **'Items'** Tab and check any of the boxes that apply to the type of solicitation you are issuing.

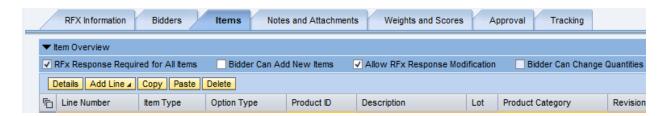

**18.**To add items, click on the 'Add Line' pull down menu and select the appropriate option.

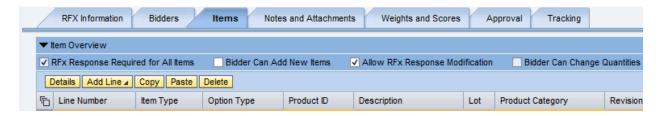

**19.**Click on the 'Notes and Attachments' and add tendering text and/or attachments, if needed. Note: Tendering Text added at the line item level will print on the bid tab and can be viewed by vendors who log into SRM

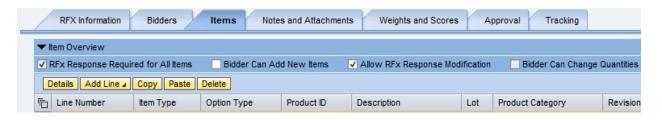

- **20.**Click 'Check' Check at the top of the page.
- 21. If there are no red errors, click 'Save' Save. If you have red errors, correct them, then click 'Save.'